## 「ZOOM 会議」参加のしかた

画面はiPadです。スマホなど他端末の表示は異なります。

#### 1. アプリ「ZOOM Cloud Meeting」をインストールしてください。

- スマホ・タブレット 「App Store」「Play Store」から、インストールしてください。
- ▶ パソコン インストールは不要です。

※ 偽サイトがあるので注意ください。正規サイトは、<https://zoom.us/jp-jp/meetings.html>

2. メールで、「ZOOM ミーティングへの招待」が届きます。 アンバング 前日に送信

- 「イヤフォン」を準備しておくと、音声が聞き取りやすくなります。
- 3. 「ZOOM ミーティングへの招待」のURLをタップしてください。 「5 分前から参加
	- ▶ 案内時間の5分前から参加できるように待機しておきます。

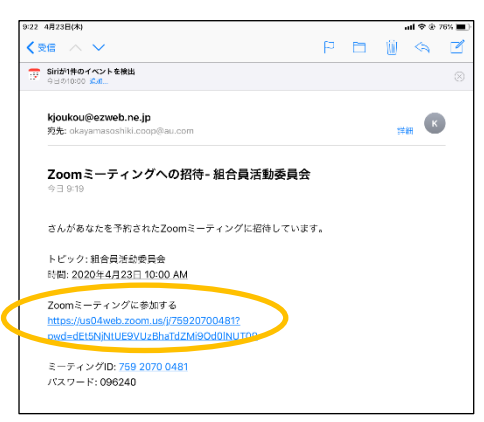

- 4. 「ビデオ付きで参加」をタップ、「名前」を入力し「OK」をタップします。
	- 「名前」は参加者名として表示されますので、入力してください。
- 5. ZOOM が自動的に開き、会議開催者が許可するまでは、画面左になります。

画面右になったら、「インターネットを使用した通話」をタップすると、会議に参加できます。

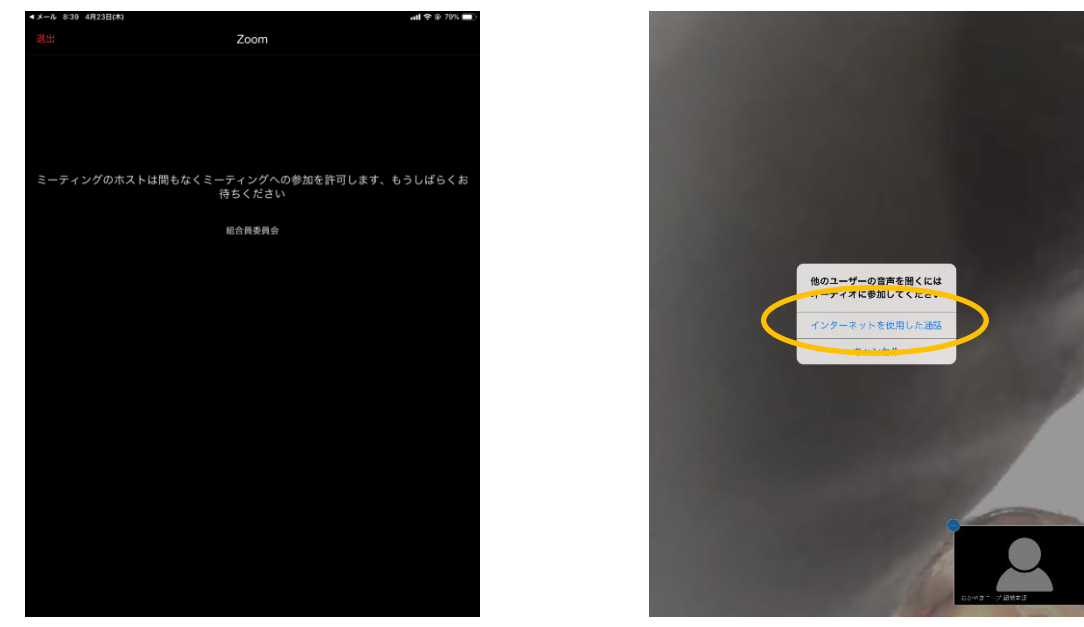

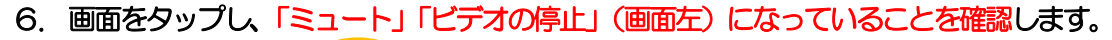

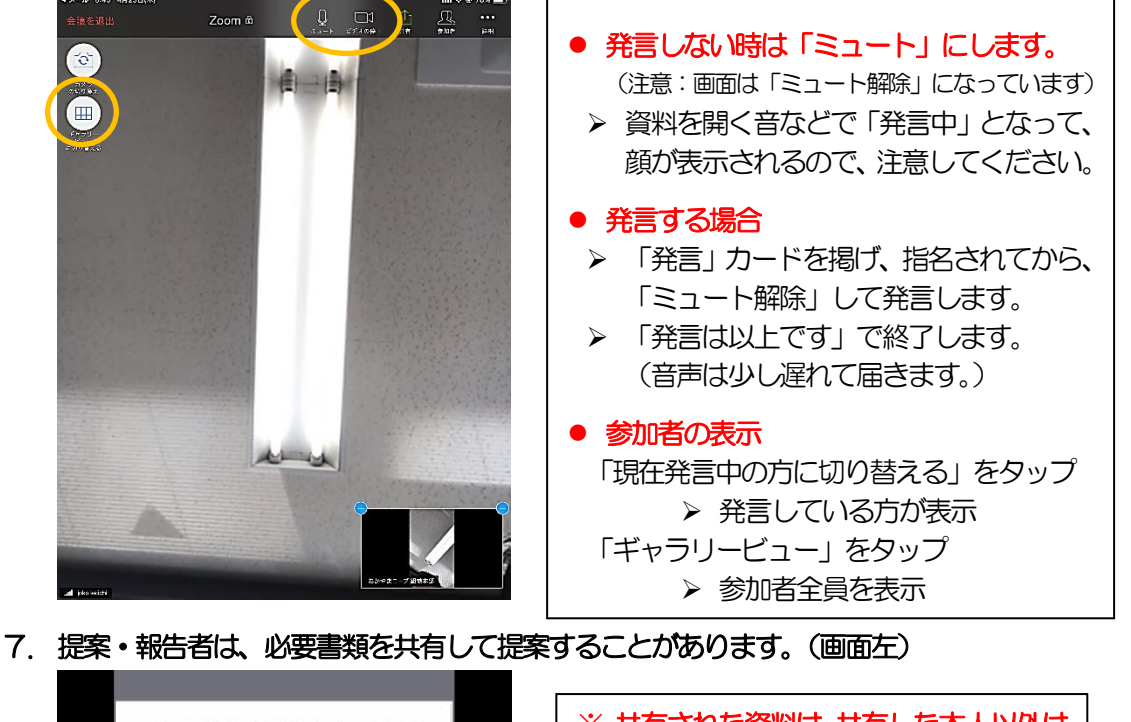

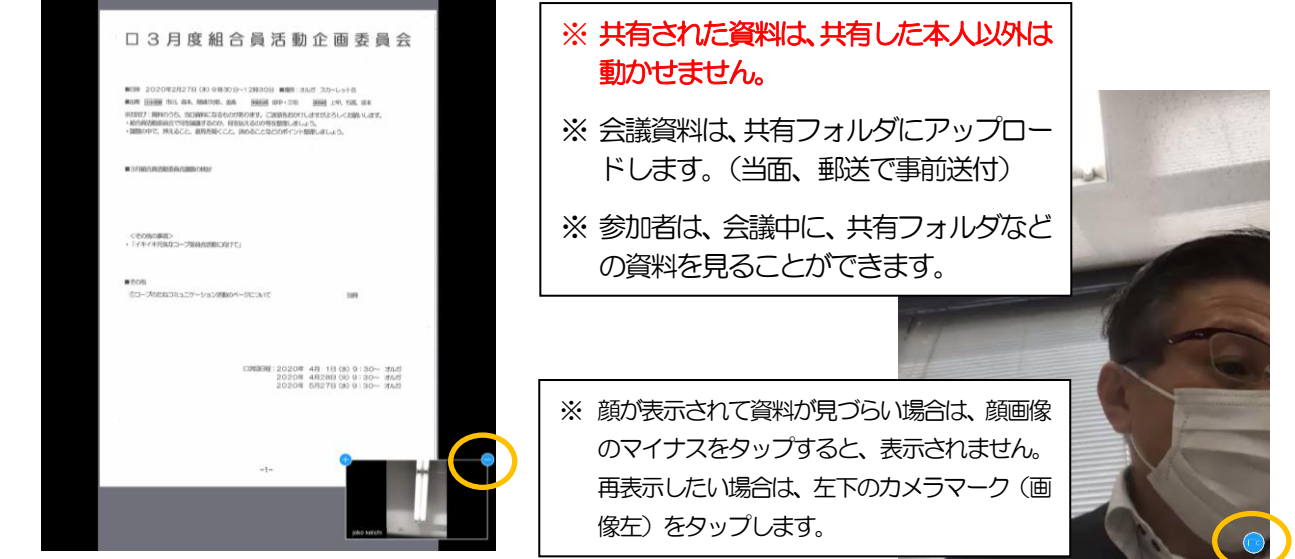

- 
- 8. 会議が終了したら、 画面をタップして「会議を退出」(左上) →その後表示される「会議を退出」をタップして、終了します。

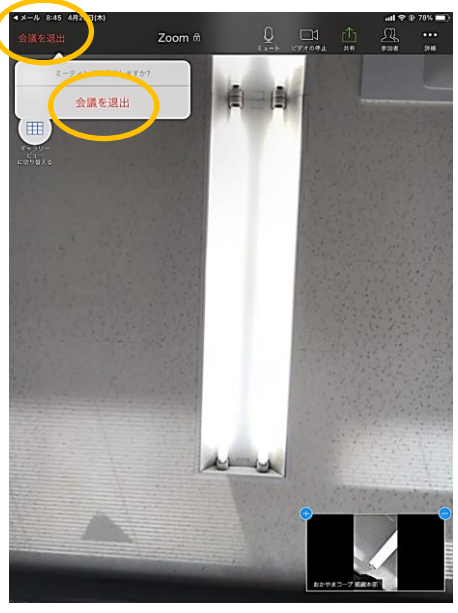

# ホストとなる場合

- (無料プラン:40分まで、Pro プラン:制限なし、月2,000 円)
- 事前準備
	- ▶ アプリをダウンロード
- サインイン→サインアップで登録を完了させる
- 会議の予約
	- 「スケジュール」をタップ
	- 「ミーティングのスケジュール」で、内容入力→「完了」
	- 「新規イベント」で内容確認し、「追加」

#### ● 招待メール送信

- 「ミーティング(画面下部)」で、該当ミーティングをタップ
- 「招待者の追加」→「メールの送信」→宛先を入れてメール送信
- ▶ 招待者に「招待メール (上記「3」を参照)」が届きます。
- 会議開催
	- 開催時間に、該当会議「開始」をタップ
	- > 招待者を「許可」→通信状況を確認→会議開始

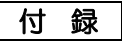

#### ■ 背景を変えてみよう。

「詳細」をタップ、「バーチャル背景」をタップ →好みの背景をタップ (「+」は写真から選べます) →選んだ背景に代わります

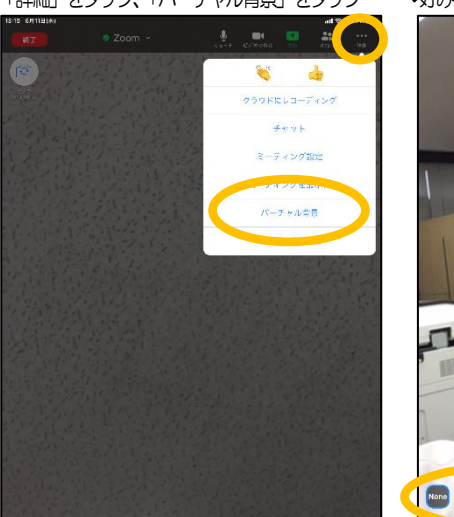

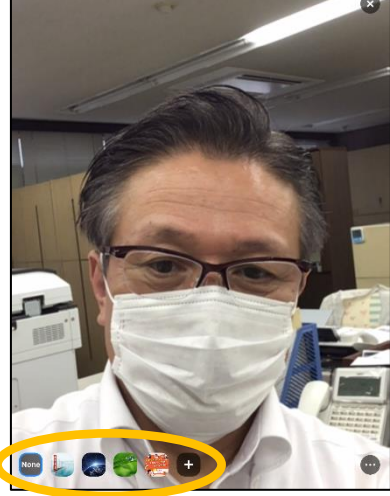

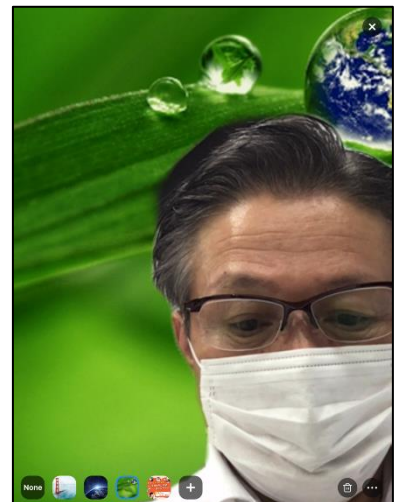

■ 写した書類が反対に見えて困る(他の人には正しく見えています)

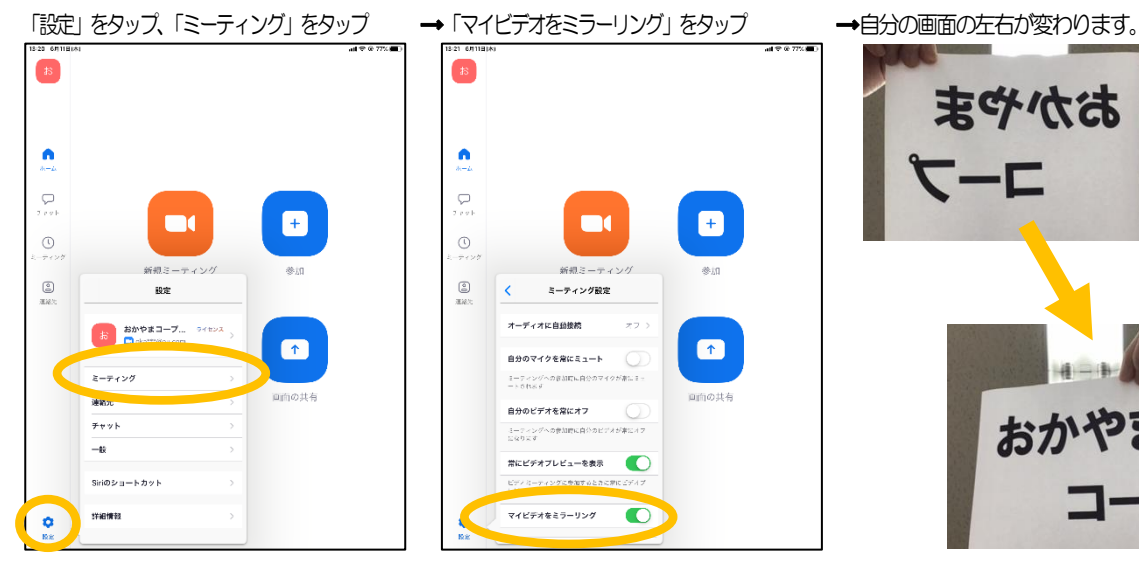

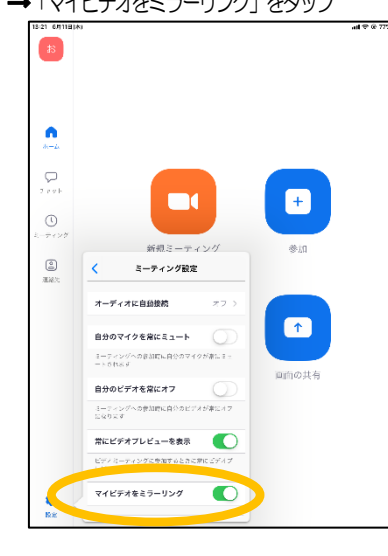

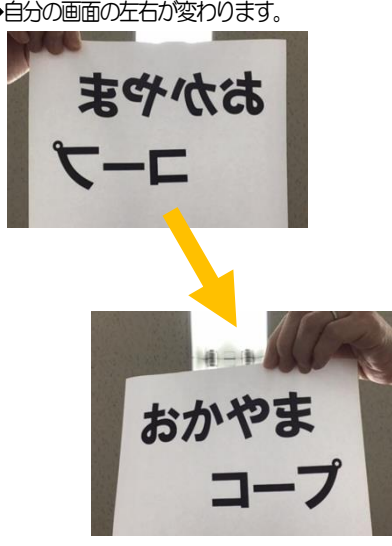

■ 名前を変える (参加した後) そうしゃ インストランス インター 名前を変える (参加する前)

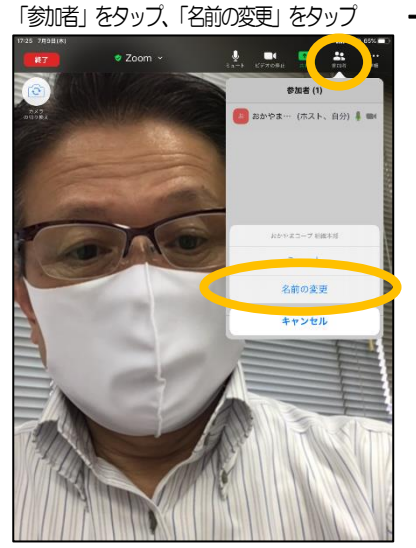

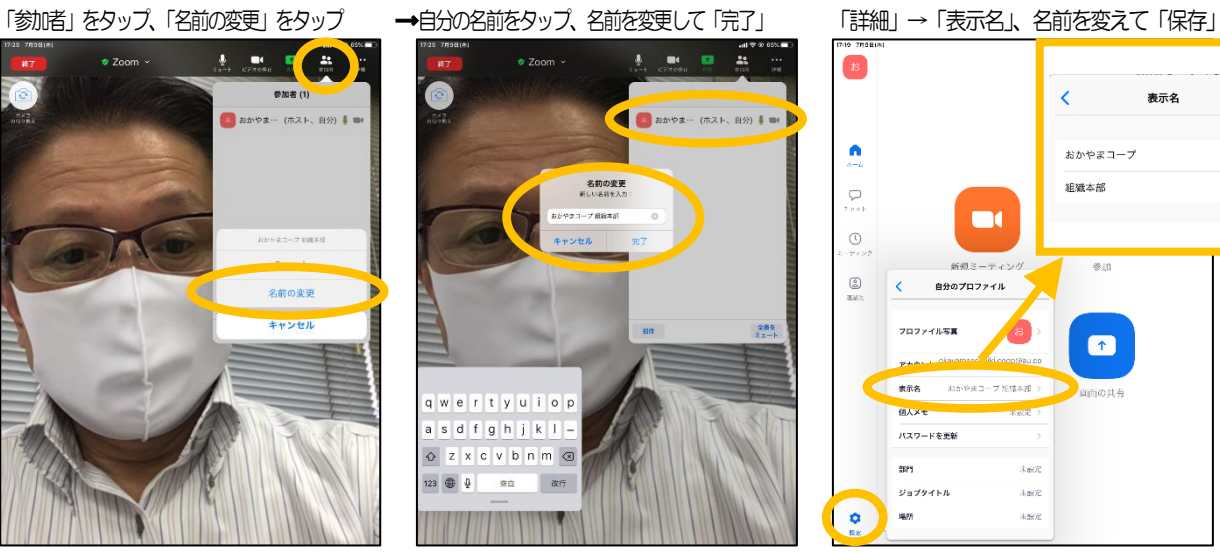

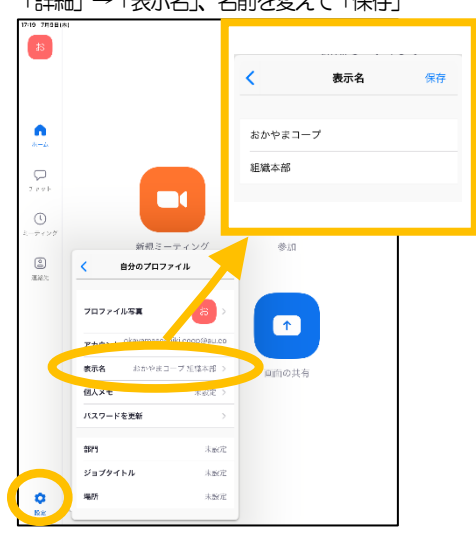

#### ■ チャットの投稿について

#### (iPhone)

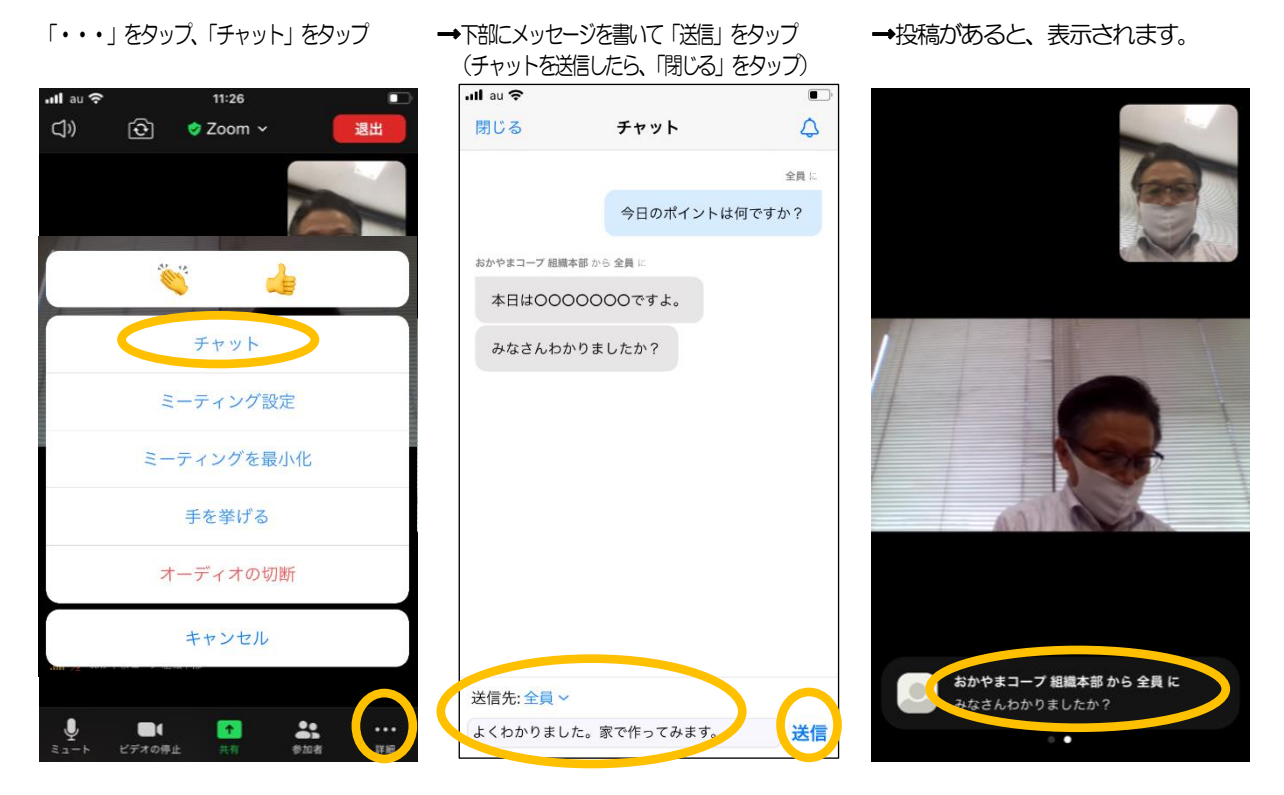

### (パソコン)

下部の「チャット」をクリックします。 → → →チャットの投稿が表示され、メッセージを記入して投稿します。

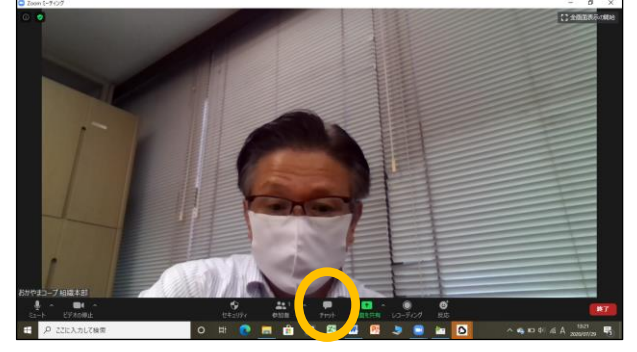

→投稿があると表示されるので、「チャット」をクリックして投稿を見ます。 ホスト開催する場合、

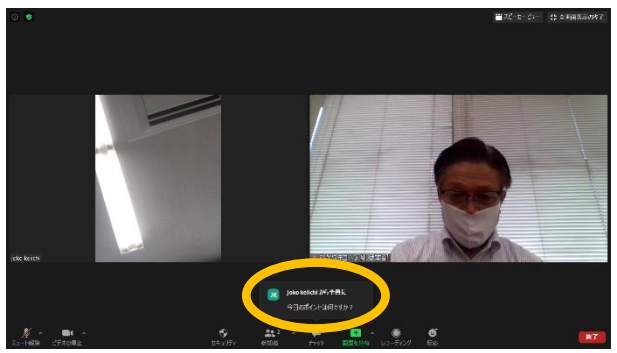

右上が「全画面表示の開始」になっていますか? 右上の「×」をクリックすると元の画面に戻ります。

Enterを押すと投稿

 $\blacksquare$ 

**8888** o a ø  $5<sup>1</sup>$ 

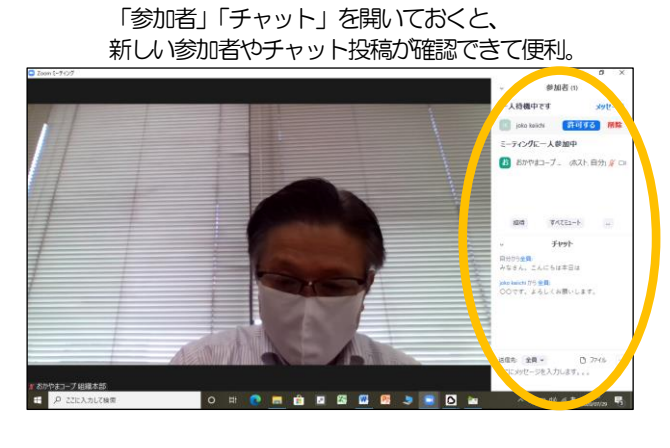